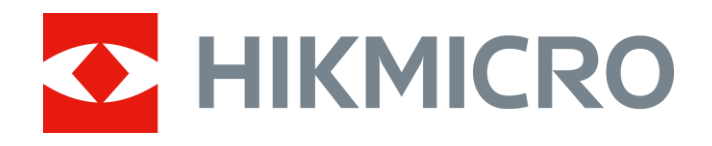

# Wärmebild-Monokular THUNDER und THUNDER Pro Serie

Benutzerhandbuch V5.5.54 202212

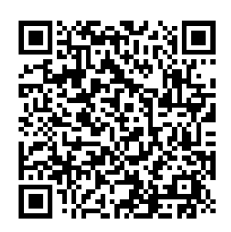

Kontakt

# Inhalt

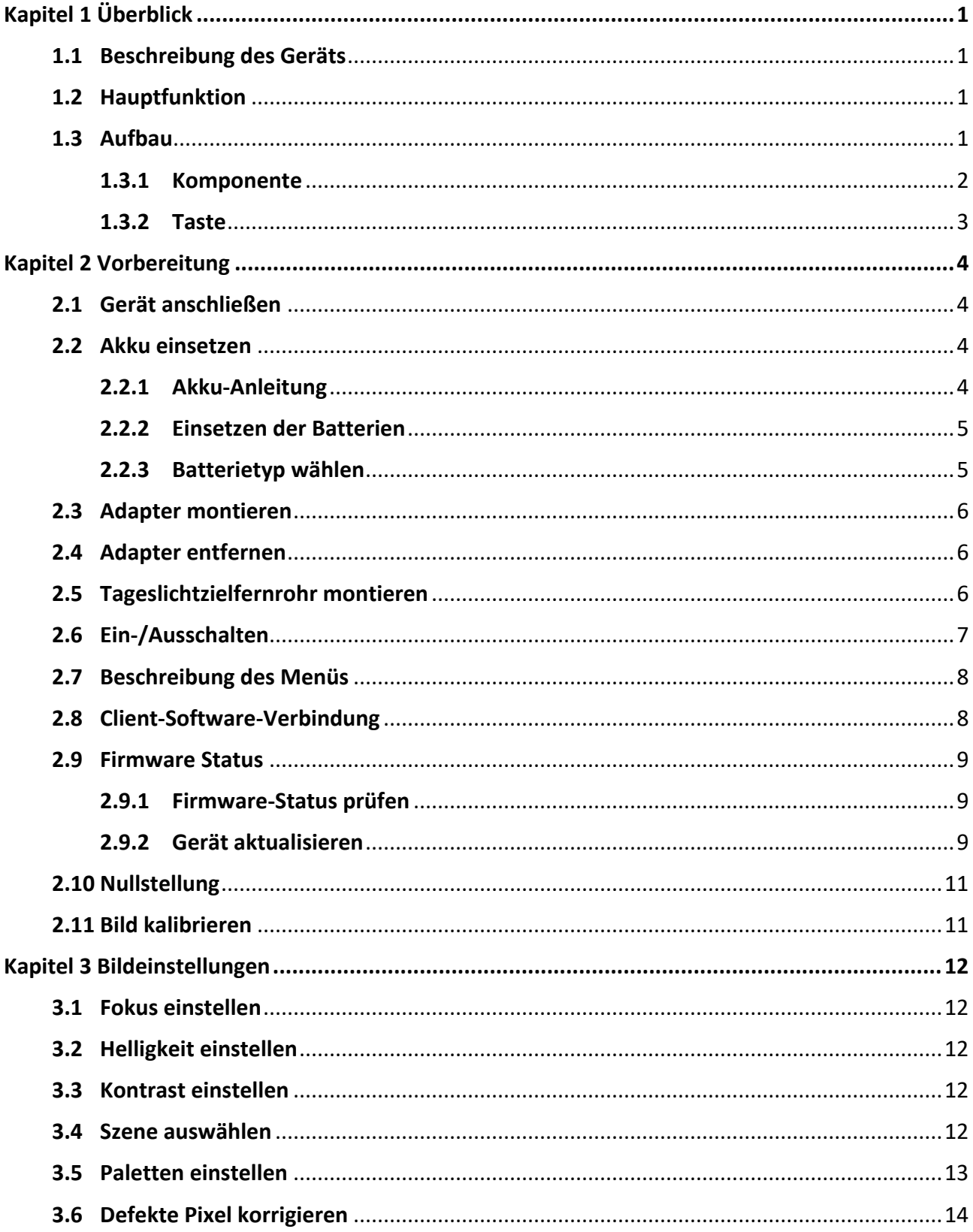

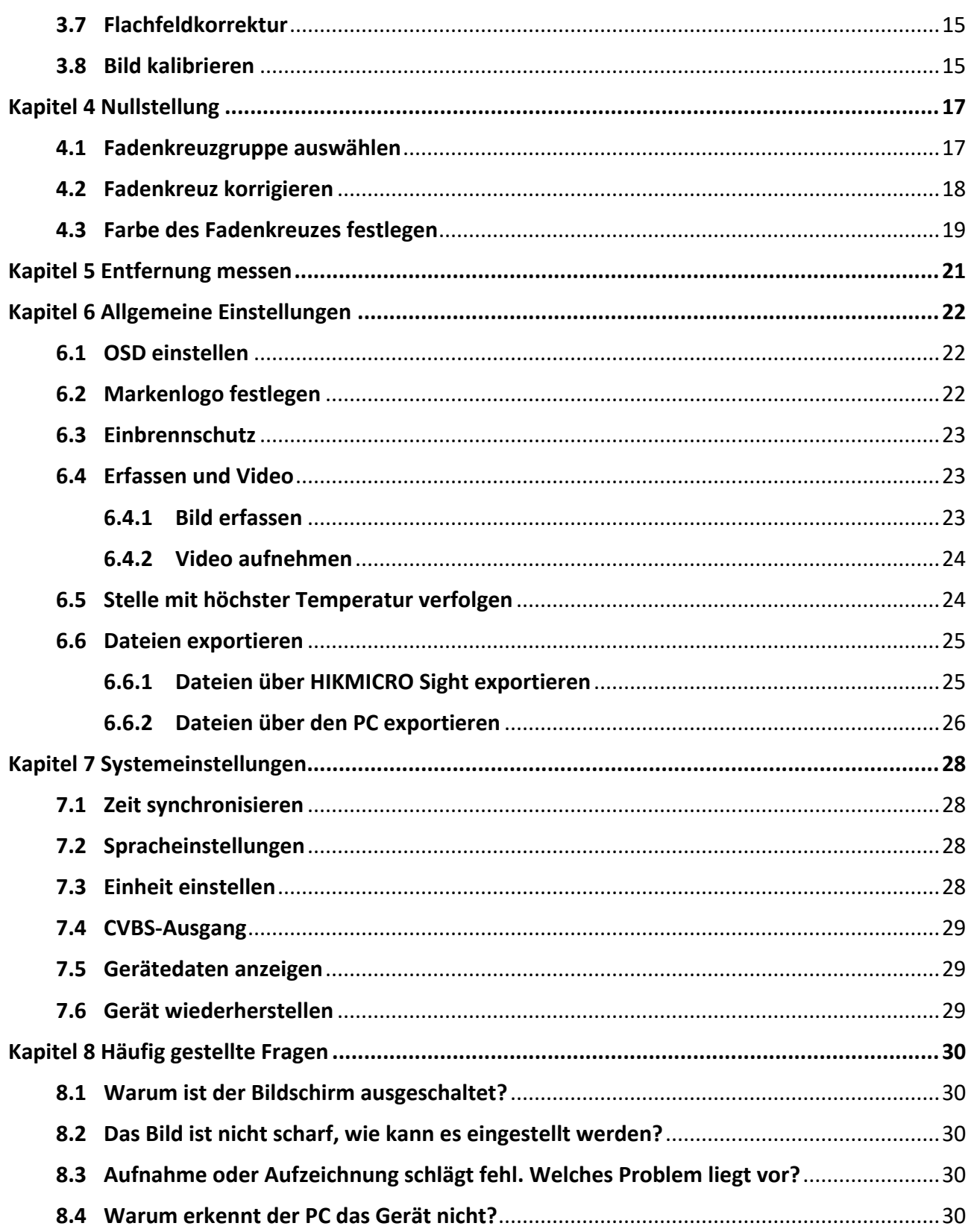

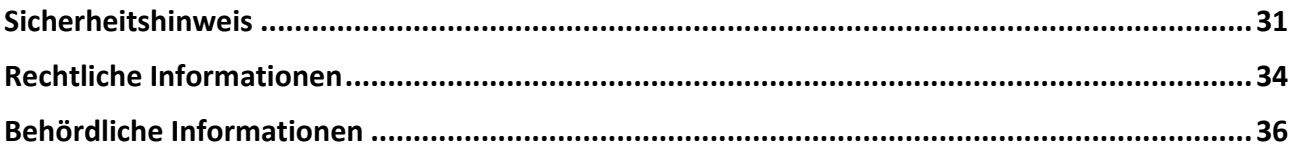

# **Kapitel 1 Ü berblick**

## <span id="page-4-1"></span><span id="page-4-0"></span>**1.1 Beschreibung des Geräts**

Die Wärmebild-Monokulare THUNDER und THUNDER Pro liefern unter schwierigen Umgebungsbedingungen wie Dunkelheit, Nebel, Rauch, Staub, Regen, Schnee, Wald, Tarnungen usw. klare Bilder. Sie werden hauptsächlich für Szenarien wie Patrouillen und die Jagd eingesetzt.

## <span id="page-4-2"></span>**1.2 Hauptfunktion**

- Entfernungsmessung: Das Gerät kann die Entfernung zwischen dem Ziel und der Beobachtungsposition messen.
- Stelle mit höchster Temperatur verfolgen: Das Gerät kann die höchste Temperatur in einer Szene erkennen und die Stelle markieren.
- Nullstellung: Das Fadenkreuz hilft, das Ziel schnell und genau anzuvisieren. Siehe *[Nullstellung](#page-20-0)*.
- Client-Software-Verbindung: Das Gerät kann Fotos aufnehmen, Videos aufzeichnen und Einstellungen über die HIKMICRO Sight App vornehmen, nachdem es über einen Hotspot Ihrem Smartphone verbunden wurde.
- Bildkorrektur: Das Gerät unterstützt DPC (Korrektur von defekten Pixeln) und FFC (Flachfeldkorrektur), um die Bildqualität zu optimieren.
- Bildkalibrierung: Sie können die Position des Bildfensters nach Bedarf anpassen. Siehe *[Bild](#page-18-1)  [kalibrieren](#page-18-1)*.

# <span id="page-4-3"></span>**1.3 Aufbau**

Es gibt zwei Arten von monokularen Wärmebildkameras. Bitte nehmen Sie das tatsächliche Produkt als Referenz.

## <span id="page-5-0"></span>**1.3.1 Komponente**

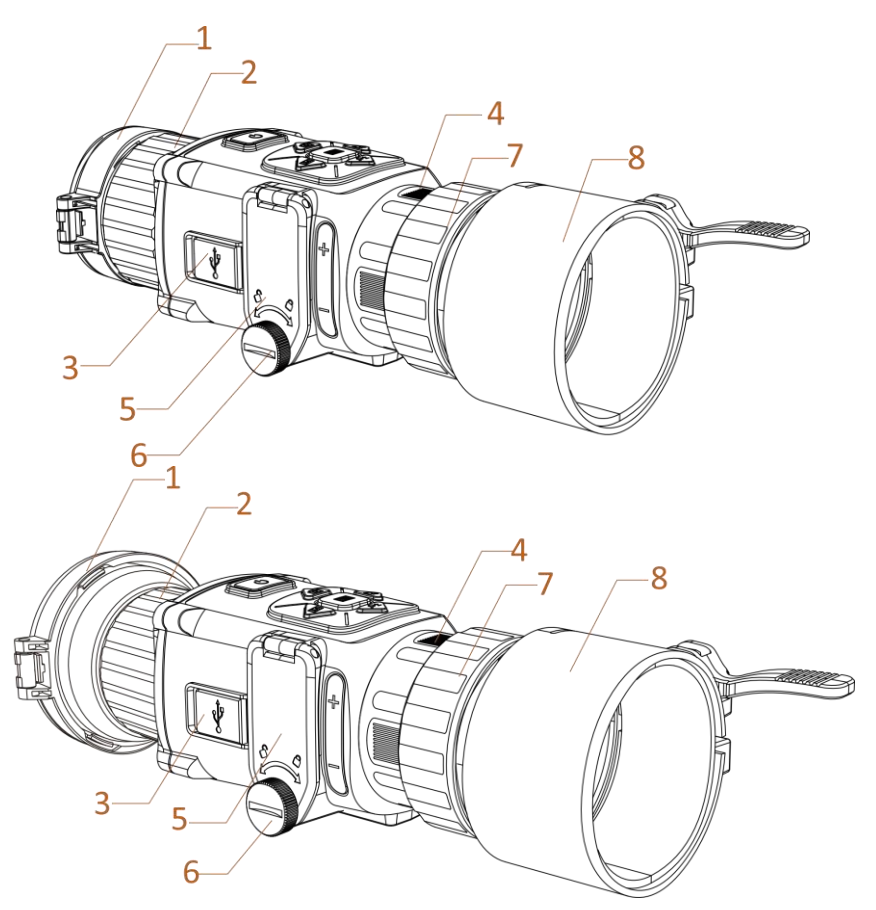

**Abbildung 1-1 Komponenten des Wärmebild-Teleskops**

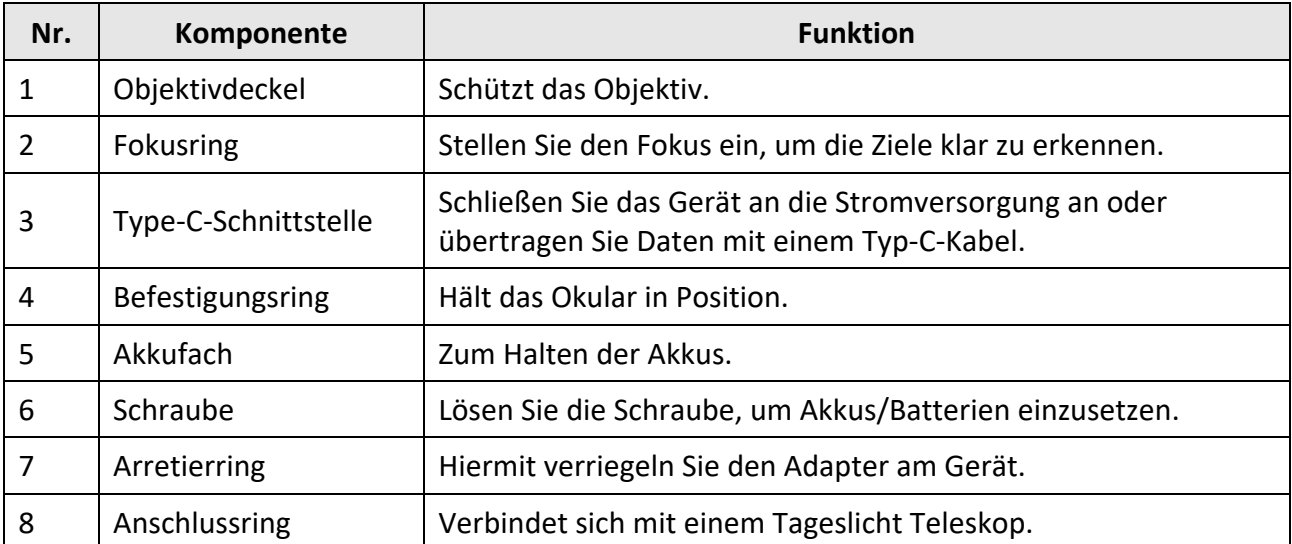

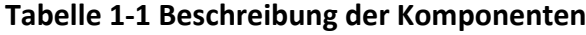

### **Hinweis**

- Der Adapter gehört nicht zum Lieferumfang. Bei Bedarf bitte separat kaufen.
- Sie können zwischen vier verschiedenen Durchmessern des Adapters wählen: 38 mm, 40 mm, 50 mm und 62 mm.

### <span id="page-6-0"></span>**1.3.2 Taste**

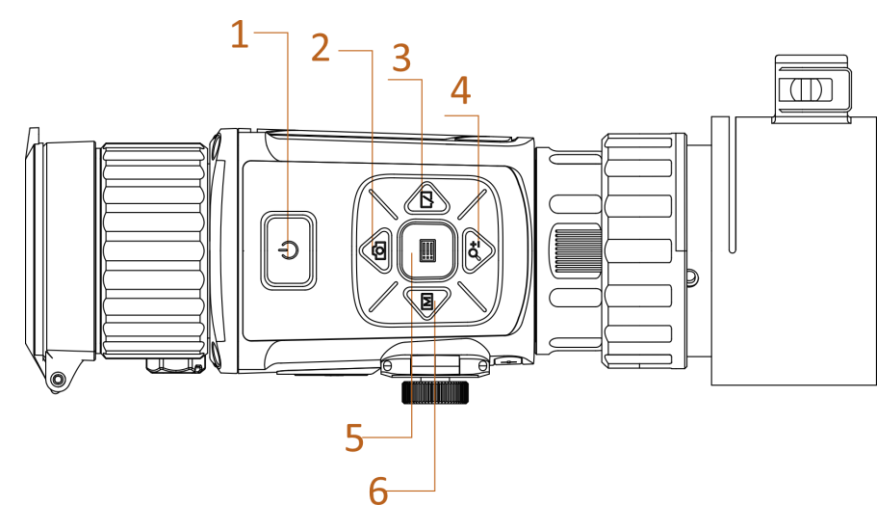

**Abbildung 1-2 Gerätetasten**

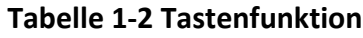

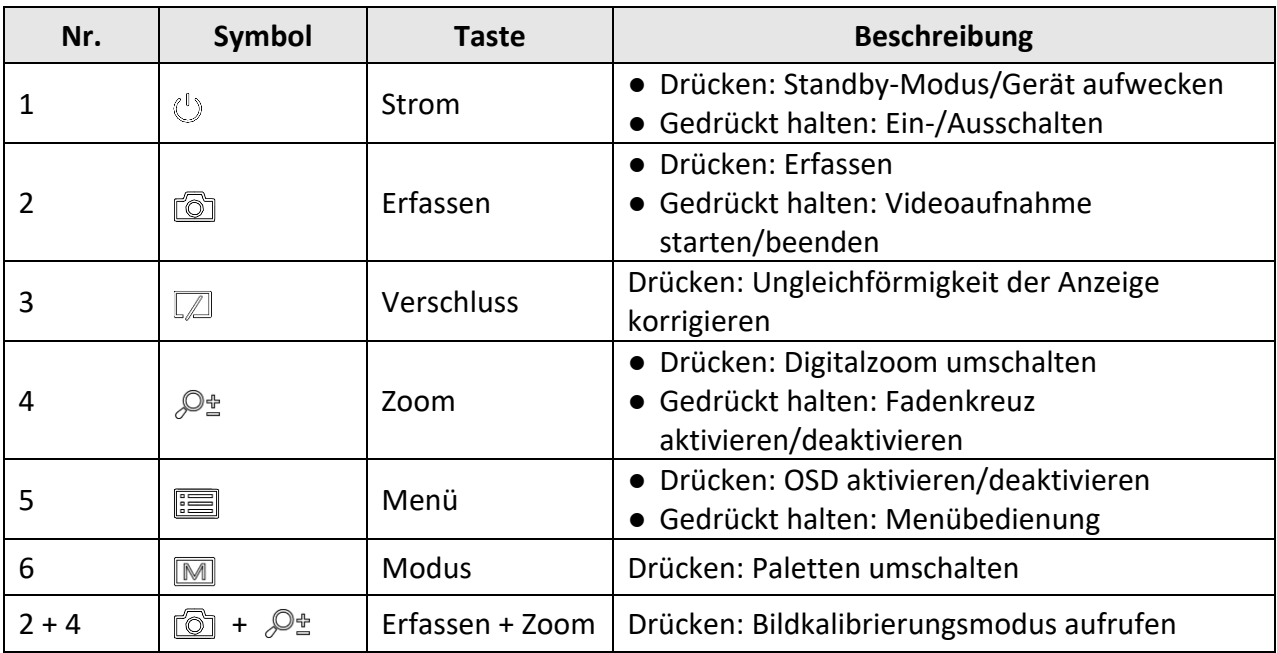

# **Kapitel 2 Vorbereitung**

## <span id="page-7-1"></span><span id="page-7-0"></span>**2.1 Gerät anschließen**

#### **Bevor Sie beginnen**

- Entfernen Sie die Akkus/Batterien aus dem Gerät, bevor Sie es an den PC anschließen. Das Gerät kann ansonsten beschädigt werden.
- Schalten Sie das Gerät ein, nachdem Sie es an Ihren PC angeschlossen haben und warten Sie 10 bis 15 Sekunden, bevor Sie andere Vorgänge durchführen.

#### **Schritte**

- 1. Schalten Sie das Gerät ein und stellen Sie sicher, dass die Hotspot-Funktion deaktiviert ist.
- 2. Öffnen Sie die Abdeckung des Kabelanschlusses.
- 3. Verbinden Sie Gerät und Netzadapter über ein USB-Type-C-Kabel, um das Gerät mit Strom zu versorgen. Alternativ können Sie das Gerät mit einem PC verbinden, um Dateien zu exportieren.

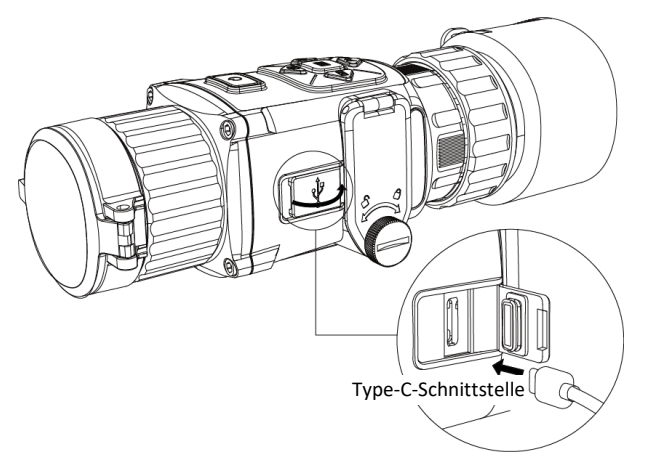

**Abbildung 2-1 Kabelanschluss**

## <span id="page-7-2"></span>**2.2 Akku einsetzen**

## <span id="page-7-3"></span>**2.2.1 Akku-Anleitung**

- Das Gerät unterstützt Lithium-Akkus mit 3,0 V oder 3,7 V oder Trockenbatterien mit 3,0 V.
- Die Batterien im Paket können nicht geladen werden.
- Wählen Sie nach dem Einsetzen der Batterie im Gerätemenü die korrekte Spannung, da es sonst zu einer abnormalen Abschaltung kommen kann.
- Wenn Sie wiederaufladbare Batterien verwenden, laden Sie diese vor dem ersten Gebrauch länger als 4 Stunden lang auf.
- Die externe, herausnehmbare Batterie ist vom Typ CR123A. Die maximale Nennspannung beträgt 3 VDC/2 A und die Batteriekapazität beträgt 1600 mAh.

### <span id="page-8-0"></span>**2.2.2 Einsetzen der Batterien**

Setzen Sie die Akkus in das Akkufach ein.

#### **Schritte**

1. Drehen Sie die Schraube gegen den Uhrzeigersinn, um sie zu lösen.

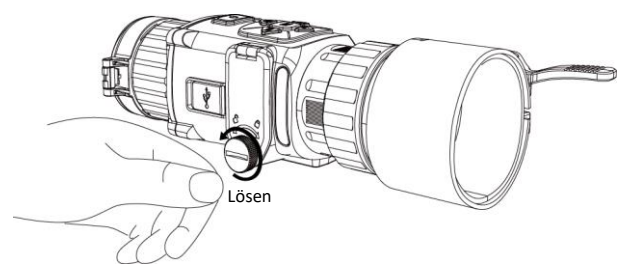

**Abbildung 2-2 Rändelschraube lösen**

2. Vergewissern Sie sich, dass Plus- und Minuspol der Akkus/Batterien korrekt installiert sind.

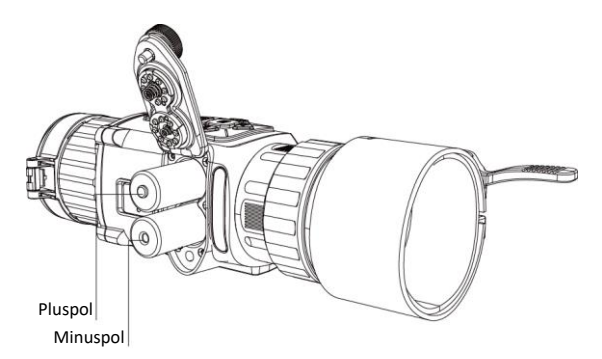

#### **Abbildung 2-3 Batterien einsetzen**

3. Drehen Sie die Schraube im Uhrzeigersinn, um sie festzuziehen.

Nehmen Sie die Akkus/Batterien heraus, wenn das Gerät für längere Zeit nicht benutzt wird.

## <span id="page-8-1"></span>**2.2.3 Batterietyp wählen**

Das Gerät unterstützt verschiedene Batterietypen. Sie können den Batterietyp nach Bedarf ändern. Wählen Sie die Batteriespannung entsprechend der aktuellen Batterie aus, damit das Gerät den Ladestand korrekt anzeigen kann.

#### **Schritte**

- 1. Halten Sie im Anzeigemodus **is gedrückt**, um das Menü anzuzeigen.
- 2. Wählen Sie **und drücken Sie : in die Spannung umzuschalten.**

## <span id="page-9-0"></span>**2.3 Adapter montieren**

### **Schritte**

- 1. Achten Sie darauf, dass der rote Punkt des Adapters mit dem roten Punkt des Okulars ausgerichtet ist, und setzen Sie den Adapter in Richtung von Pfeil 1 ein.
- 2. Drehen Sie den Arretierring gegen den Uhrzeigersinn (in Richtung von Pfeil 2).

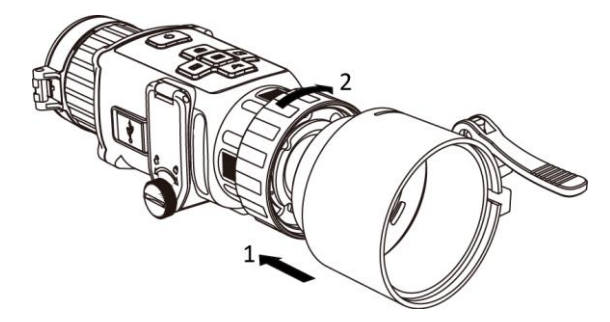

**Abbildung 2-4 Adapter montieren**

### **Hinweis**

- Der Adapter gehört nicht zum Lieferumfang. Bei Bedarf bitte separat kaufen.
- Sie können zwischen vier verschiedenen Durchmessern des Adapters wählen: 38 mm, 40 mm, 50 mm und 62 mm.

# <span id="page-9-1"></span>**2.4 Adapter entfernen**

### **Schritte**

- 1. Drehen Sie nur den Arretierring im Uhrzeigersinn und achten Sie darauf, dass das Gerät oder andere Teile des Adapters nicht gedreht oder bewegt werden.
- <span id="page-9-2"></span>2. Ziehen Sie den Adapter nach dem Lösen heraus.

# **2.5 Tageslichtzielfernrohr montieren**

Sie können das Gerät zusammen mit einem Tageslichtzielfernrohr verwenden, um das Ziel bei Tag deutlich zu sehen.

### **Schritte**

- 1. Setzen Sie das Tageslichtzielfernrohr in Richtung von Pfeil 1 in den Anschlussring ein.
- 2. Drücken Sie den Verriegelungshebel zum Verriegeln in Richtung von Pfeil 2 nach unten.

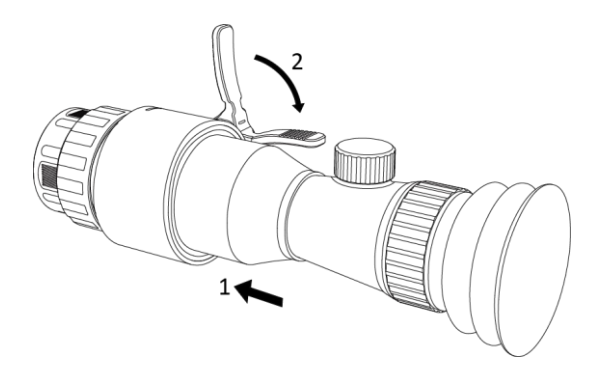

**Abbildung 2-5 Tageslichtzielfernrohr montieren**

## <span id="page-10-0"></span>**2.6 Ein-/Ausschalten**

### **Einschalten**

Wenn der Akku ausreichend geladen ist, drücken Sie 2 Sekunden lang (b), um das Gerät einzuschalten.

### **Ausschalten**

Wenn das Gerät eingeschaltet ist, drücken Sie etwa 2 Sekunden lang ( $\ell$ ), um es auszuschalten.

### **Hinweis**

- Beim Ausschalten des Geräts wird ein Countdown zum Ausschalten angezeigt. Sie können eine beliebige Taste drücken, um den Countdown zu unterbrechen und das Ausschalten abzubrechen.
- Die automatische Abschaltung bei niedrigem Batteriestand kann nicht abgebrochen werden.

### **Automatische Abschaltung**

Wenn Sie eine automatische Abschaltzeit für das Gerät festlegen, schaltet es sich automatisch nach der eingestellten Zeit ab.

### **Schritte**

1. Halten Sie gedrückt, um das Menü aufzurufen.

2. Drücken Sie  $\circled{2}$  oder  $\mathcal{P}_\pm$  zur Auswahl von  $\circlearrowright$  und drücken Sie  $\circled{=}$  zur Auswahl der erforderlichen automatischen Abschaltzeit.

3. Halten Sie  $\equiv$  zum Speichern und Verlassen gedrückt.

## **Hinweis**

- Sie können den Akkustand dem Akkusymbol entnehmen. **bedeutet, dass der Akku voll** geladen ist und  $\blacksquare$  bedeutet, dass er leer ist.
- Wenn der Hinweis "Akku schwach" angezeigt wird, laden Sie den Akku auf.
- Der Countdown für die automatische Abschaltung beginnt erneut, wenn das Gerät den Standby-Modus verlässt oder neu gestartet wird.

## <span id="page-11-0"></span>**2.7 Beschreibung des Menüs**

Wenn das Gerät eingeschaltet ist, drücken Sie , um das OSD-Menü anzuzeigen.

- Drücken Sie  $\lceil\text{⑤}\rceil$ , um den Cursor nach oben zu bewegen.
- Drücken Sie  $\mathcal{P}_2^*$ , um den Cursor nach unten zu bewegen.
- Drücken Sie  $\boxed{M}$ , um den Cursor nach links zu bewegen.
- Drücken Sie  $\sqrt{2}$ , um den Cursor nach rechts zu bewegen.
- Drücken Sie zur Bestätigung  $\equiv$

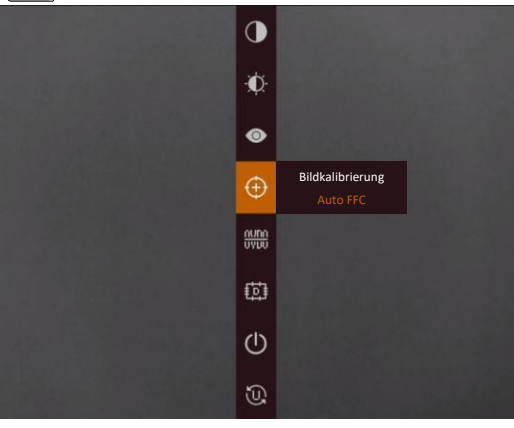

**Abbildung 2-6 Menü-Schnittstelle**

## <span id="page-11-1"></span>**2.8 Client-Software-Verbindung**

Verbinden Sie das Gerät mit der HIKMICRO Sight -App über Hotspot. Anschließend können Sie auf Ihrem Smartphone Fotos aufnehmen, Videos aufzeichnen oder Einstellungen konfigurieren.

### **Schritte**

1. Suchen Sie die App HIKMICRO Sight im App Store (iOS) oder bei Google Play™ (Android) oder scannen Sie den QR-Code, um die App herunterzuladen und zu installieren.

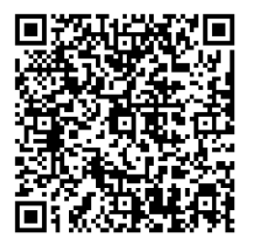

Android iOS

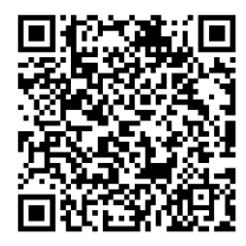

- 2. Halten Sie **in gedrückt, um in das Gerätemenü aufzurufen**.
- 3. Drücken Sie  $\left| \bigcirc \right|$ , um die Hotspot-Funktion zu aktivieren.
- 4. Aktivieren Sie das WLAN Ihres Smartphones ein und verbinden Sie sich mit dem Hotspot.
	- Hotspot-Name: HIK-IPTS Serien-Nr.
	- Hotspot-Passwort: die letzten 9 Nummern der Seriennummer.

5. Ö ffnen Sie die App und verbinden Sie Ihr Smartphone mit dem Gerät. Sie können die Menüoberfläche des Geräts auf Ihrem Smartphone anzeigen.

## **Hinweis**

- Das Gerät kann sich nicht mit der App verbinden, wenn Sie mehrmals ein falsches Passwort eingeben. Siehe *[Gerät wiederherstellen](#page-32-2)*, um das Gerät zurückzusetzen, und verbinden Sie die App erneut.
- Das Gerät muss für die erste Verwendung aktiviert werden. Das Standardpasswort muss nach der Aktivierung geändert werden.

## <span id="page-12-0"></span>**2.9 Firmware Status**

## <span id="page-12-1"></span>**2.9.1 Firmware-Status prüfen**

### **Schritte**

- 1. Ö ffnen Sie das HIKMICRO Sight und verbinden Sie Ihr Gerät mit der App.
- 2. Prüfen Sie, ob sich auf der Verbindungsschnittstelle ein roter Punkt befindet. Wenn kein roter Punkt zu sehen ist, ist die Firmware auf dem neuesten Stand. Andernfalls ist die Firmware nicht die neueste Version.

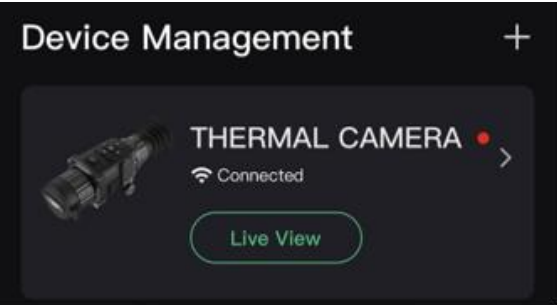

### **Abbildung 2-7 Firmware-Status prüfen**

3. (Optional) Wenn die Firmware nicht die neueste Version ist, aktualisieren Sie das Gerät. Siehe *[Gerät aktualisieren](#page-12-2)*.

## <span id="page-12-2"></span>**2.9.2 Gerät aktualisieren**

### **Upgrade des Geräts über HIKMICRO Sight**

### **Bevor Sie beginnen**

Installieren Sie HIKMICRO Sight auf Ihrem Handy und verbinden Sie Ihr Gerät mit der App.

### **Schritte**

- 1. Tippen Sie auf die Geräteserie, um die Geräteinformationsoberfläche aufzurufen.
- 2. Tippen Sie auf **Geräte-Upgrade**, um die Firmware-Upgrade-Schnittstelle aufzurufen.
- 3. Tippen Sie auf **Aktualisieren**, um die Aktualisierung zu starten.

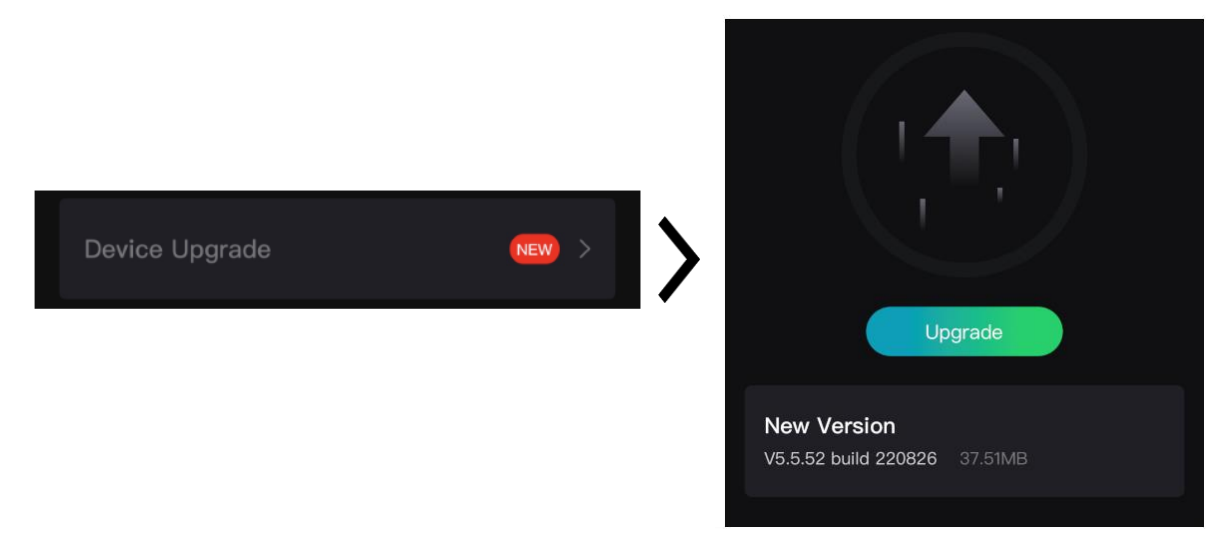

**Abbildung 2-8 Firmware aktualisieren**

### **Gerät per PC aktualisieren**

#### **Bevor Sie beginnen**

- Bitte besorgen Sie sich zuerst das Aktualisierungspaket (einschließlich Haupt- und FPGA Firmware).
- Achten Sie darauf, dass die Hotspot-Funktion deaktiviert ist.
- Entfernen Sie vor dem Anschluss am PC die Akkus/Batterien aus dem Gerät.
- Schalten Sie das Gerät ein, nachdem Sie es an Ihren PC angeschlossen haben und warten Sie 10 bis 15 Sekunden, bevor Sie andere Vorgänge durchführen.

### **Schritte**

- 1. Schließen Sie das Gerät mit dem Kabel an Ihren PC an und schalten Sie es dann ein.
- 2. Öffnen Sie den erkannten Datenträger, kopieren Sie die Aktualisierungsdatei und fügen Sie sie dem Stammverzeichnis des Geräts hinzu.
- 3. Halten Sie  $\mathbb{U}$  gedrückt, um das Gerät neu zu starten und das Gerät wird automatisch aktualisiert. Der Aktualisierungsvorgang wird im Hauptmenü angezeigt.

## **Hinweis**

Achten Sie darauf, dass das Gerät während der Aktualisierung mit dem PC verbunden ist. Andernfalls kann es zu unnötigen Aktualisierungsfehlern, Schäden an der Firmware usw. kommen.

4. Wiederholen Sie die obigen Schritte, um alle Firmware nacheinander zu aktualisieren.

# <span id="page-14-0"></span>**2.10 Nullstellung**

Sie können das Fadenkreuz aktivieren, um die Position des Ziels anzuzeigen. Mithilfe der Funktionen Standbild und Zoom können Sie das Fadenkreuz genauer einstellen. Eine ausführliche Anleitung hierzu finden Sie unter *[Nullstellung](#page-20-0)*.

| Reticle  | 42 F                             | A2-100m | Reticle         | 42 F                         |                                  | A2-100m |
|----------|----------------------------------|---------|-----------------|------------------------------|----------------------------------|---------|
| Distance | 4100 F                           |         | <b>Distance</b> | 4100                         |                                  |         |
| Type     | 43 <sup>b</sup>                  |         | Type            | $\leftarrow$ 8 $\rightarrow$ |                                  |         |
| Color    | $\leftarrow$                     |         | Color           | $\leftarrow$                 |                                  |         |
| Zoom     | 41X                              |         | Zoom            | 41X                          |                                  |         |
| Freeze   | $\bullet$                        |         | Freeze          | $\bullet$                    | $+$                              |         |
| $x=0.00$ | $Y = 0.00$                       |         | $x=0.00$        | $Y = 0.00$                   |                                  |         |
|          |                                  |         |                 |                              |                                  |         |
|          |                                  |         |                 |                              |                                  |         |
|          |                                  |         |                 |                              |                                  |         |
|          | Fo] Previous E OK/Switch O± Next |         |                 |                              | Fo] Previous E OK/Switch Q± Next |         |

**Abbildung 2-9 Nullstellung**

# <span id="page-14-1"></span>**2.11 Bild kalibrieren**

Sie können die Position des Bildfensters für verschiedene Benutzer anpassen und speichern. Eine ausführliche Anleitung hierzu finden Sie unter *[Bild kalibrieren](#page-14-1)*.

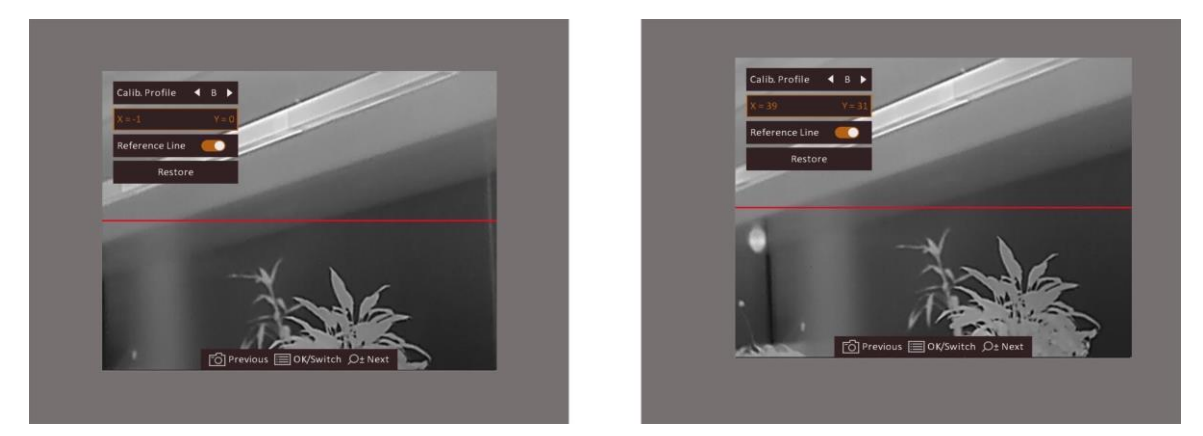

**Abbildung 2-10 Effekt der Bildkalibrierung**

# **Kapitel 3 Bildeinstellungen**

## <span id="page-15-1"></span><span id="page-15-0"></span>**3.1 Fokus einstellen**

### **Schritte**

- 1. Schalten Sie das Gerät ein.
- 2. Ö ffnen Sie den Objektivdeckel.
- 3. Halten Sie das Gerät und achten Sie darauf, dass das Okular Ihr Auge abdeckt.
- 4. Stellen Sie den Fokusring ein, bis das Bild scharf ist.

### **Hinweis**

Berühren Sie beim Scharfstellen NICHT die Objektivoberfläche, um eine Verschmutzung der Linse zu vermeiden.

## <span id="page-15-2"></span>**3.2 Helligkeit einstellen**

Wählen Sie im Menümodus **Waren und drücken Sie [EE]**, um die Helligkeit einzustellen. Je höher der Wert für die Helligkeit im Modus "Weißglühend" ist, desto heller ist das Bild. Der Bildeffekt im Modus "Weißglühend" ist in der Abbildung unten dargestellt, im Modus "Schwarzglühend" ist der Effekt umgekehrt.

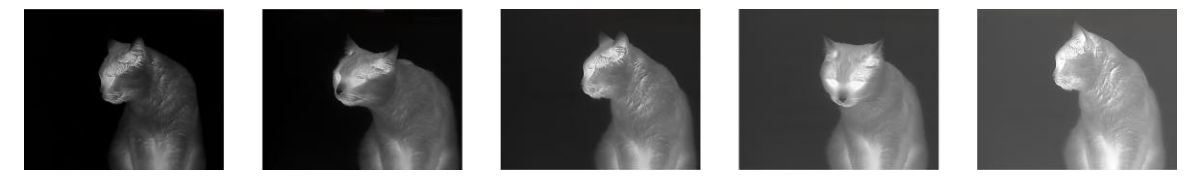

Abbildung 3-1 Helligkeit im Modus "Weißglühend" einstellen

## <span id="page-15-3"></span>**3.3 Kontrast einstellen**

<span id="page-15-4"></span>Wählen Sie im Menümodus  $\bigcirc$  und drücken Sie  $\Box$ , um den Bildkontrast einzustellen.

## **3.4 Szene auswählen**

Sie können eine geeignete Szene entsprechend der tatsächlich verwendeten Szene auswählen, um den Anzeigeeffekt zu verbessern.

### **Schritte**

- 1. Halten Sie  $\equiv$  gedrückt, um das Menü aufzurufen.
- 2. Wählen Sie  $\bullet$  und drücken Sie  $\text{F}$ , um die Szene umzuschalten.
	- $-\bigcirc$  bezieht sich auf den Erkennungsmodus und wird für eine normale Szene empfohlen.
	- $\blacktriangle$  bezieht sich auf den Waldmodus und wird für eine Jagdumgebung empfohlen.
- <span id="page-16-0"></span>3. Halten Sie **ED** zum Speichern der Einstellungen und zum Verlassen gedrückt.

## **3.5 Paletten einstellen**

Sie können verschiedene Farbpaletten auswählen, um die gleiche Szene mit unterschiedlichen Effekten anzuzeigen. Drücken Sie M, um zwischen den Paletten zu wechseln.

### **Weißglühend**

Der heiße Bereich ist in der Ansicht hell gefärbt. Je höher die Temperatur ist, desto heller ist die Farbe.

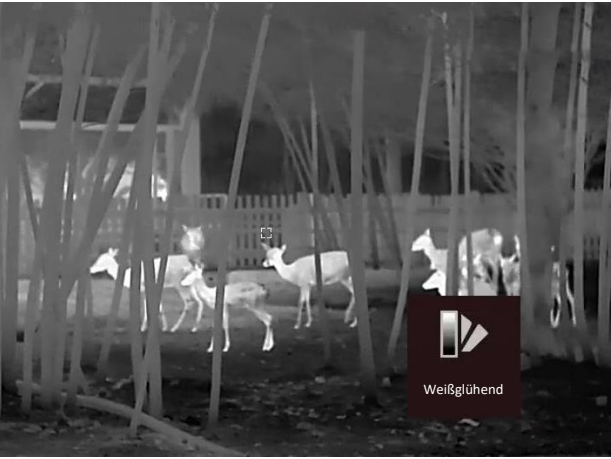

### **Schwarzglühend**

Der heiße Bereich ist in der Ansicht dunkel gefärbt. Je höher die Temperatur ist, desto dunkler ist die Farbe.

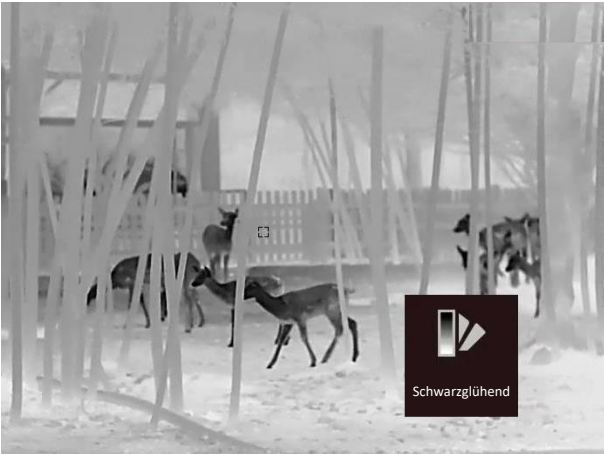

### **Rotglühend**

Der heiße Bereich ist in der Ansicht rot gefärbt. Je höher die Temperatur ist, desto rotstichiger ist die Farbe.

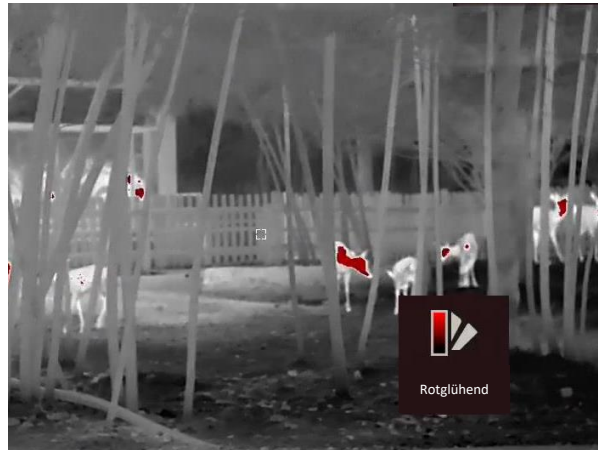

#### **Fusion**

Das Bild wird von hoher Temperatur zu niedriger Temperatur gehend von weiß, gelb, rot, rosa bis violett eingefärbt.

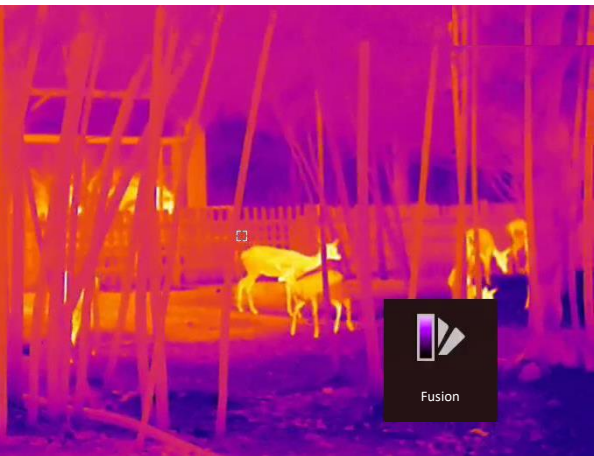

## <span id="page-17-0"></span>**3.6 Defekte Pixel korrigieren**

Das Gerät kann defekte Pixel auf dem Bildschirm korrigieren, die nicht wie erwartet funktionieren.

### **Schritte**

- 1. Halten Sie gedrückt, um das Menü aufzurufen.
- 2. Wählen Sie
- 3. Drücken Sie  $\circled{3}$ ,  $\mathcal{Q}_2$ ,  $\mathbb{M}$  und  $\mathbb{Z}$ , um den Cursor an die Position des toten Pixels zu bewegen.
- 4. Drücken Sie  $\equiv$ , um das tote Pixel zu korrigieren.

### **Hinweis**

Das ausgewählte defekte Pixel kann vergrößert und unten rechts auf der Oberfläche angezeigt werden.

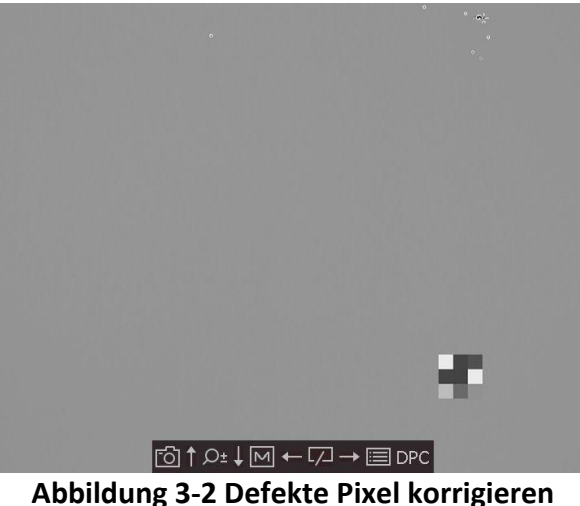

## <span id="page-18-0"></span>**3.7 Flachfeldkorrektur**

Diese Funktion kann Ungleichmäßigkeiten der Anzeige zu korrigieren.

### **Schritte**

- 1. Halten Sie  $\equiv$  gedrückt, um das Menü aufzurufen.
- 2. Wählen Sie  $\bigoplus$  und drücken Sie  $\Xi$ , um den FFC-Modus umzuschalten.
	- Manuell: Halten Sie in der Live-Ansicht  $\mathbb{Z}$  gedrückt, um die Kalibrierung auszulösen.
	- Auto: Das Gerät führt beim Einschalten der Kamera FFC automatisch nach dem eingestellten Zeitplan aus.
	- Extern: Decken Sie die Objektivabdeckung ab, halten Sie in der Live-Ansicht  $\mathbb{Z}$  gedrückt, um die Kalibrierung auszulösen.
- <span id="page-18-1"></span>3. Halten Sie  $\equiv$  gedrückt, um die Einstellungen zu speichern und den Vorgang zu beenden.

# **3.8 Bild kalibrieren**

Sie können die Position des Bildfensters für verschiedene Benutzer anpassen und speichern.

### **Schritte**

- 1. Halten Sie  $\circled{2}$  und  $\circled{2}$  gleichzeitig gedrückt, um das Bildkalibrierungsmenü aufzurufen.
- 2. Drücken Sie **onder Dt, um Calib. Profil** auszuwählen und **ie um die Profil Nr. zu** wechseln.
- 3. (Optional) Drücken Sie **onder (State Auswahl von Referenzlinie** und drücken Sie **E** zur Aktivierung oder Deaktivierung. Eine horizontale Referenzlinie wird in der Mitte der Ansicht angezeigt, wenn sie aktiviert ist.
- 4. Drücken Sie  $\Box$  oder  $\mathcal{P}^*$ , um die Koordinaten auszuwählen und drücken Sie  $\Box$  zur Bestätigung.
- 5. Drücken Sie **M** oder  $\sqrt{2}$ , um die **X** -Achse, und  $\frac{1}{2}$  oder  $\mathbb{P}_{\pm}^{\pm}$  um die **Y** Achse einzustellen, bis das Bildfenster die gewünschte Position erreicht.

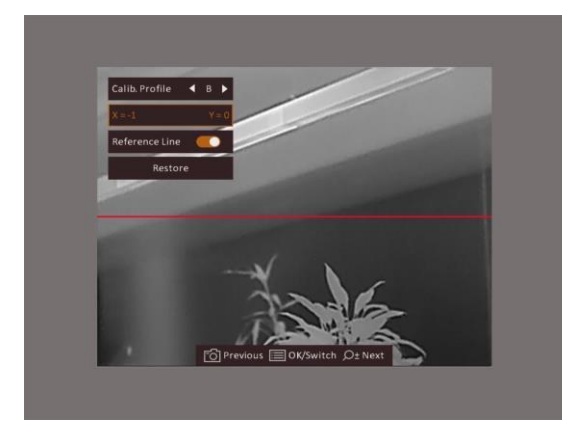

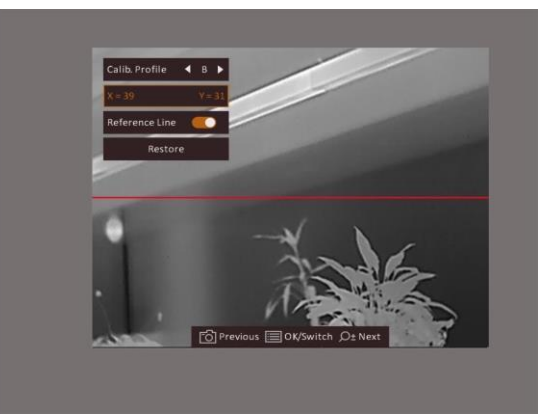

**Abbildung 3-3 Wirkung der aktuellen Bildkalibrierung**

6. (Optional) Drücken Sie **onder State Auswahl von Wiederherstellen** und drücken Sie **in** zur Bestätigung. Drücken Sie **OK**, um die Ansicht auf die Standardposition zurückzusetzen und **ABBRECHEN**, um gemäß der Aufforderung in das Einstellungsmenü zurückzukehren.

## **Hinweis**

Die Standardposition des Bildfensters darf nicht genau auf dem Nullpunkt (X = 0, Y = 0) liegen. Dies ist auf leichte individuelle Unterschiede der optischen Komponenten zurückzuführen und völlig normal.

7. Halten Sie  $\equiv$  gedrückt, um die Bildkalibrierung zu beenden.

# **Kapitel 4 Nullstellung**

## <span id="page-20-1"></span><span id="page-20-0"></span>**4.1 Fadenkreuzgruppe auswählen**

Wenn verschiedene Benutzer dasselbe Gerät verwenden, können Sie die Fadenkreuzeinstellungen in ihrer jeweiligen Fadenkreuzgruppe konfigurieren und speichern.

#### **Schritte**

- 1. Halten Sie im Anzeigemodus **is gedrückt**, um das Menü anzuzeigen.
- 2. Wählen Sie  $\mathbb G$ .
- 3. Drücken Sie zum Umschalten der Fadenkreuzgruppe ...
- 4. Halten Sie **in zum Speichern und Verlassen gedrückt**.

#### **Ergebnis**

Die Fadenkreuzdaten werden oben rechts im Bild angezeigt. Zum Beispiel bedeutet A2-100 m, dass Sie das Fadenkreuz Nr. 2 in Fadenkreuzgruppe A verwenden und die eingestellte Entfernung 100 m beträgt.

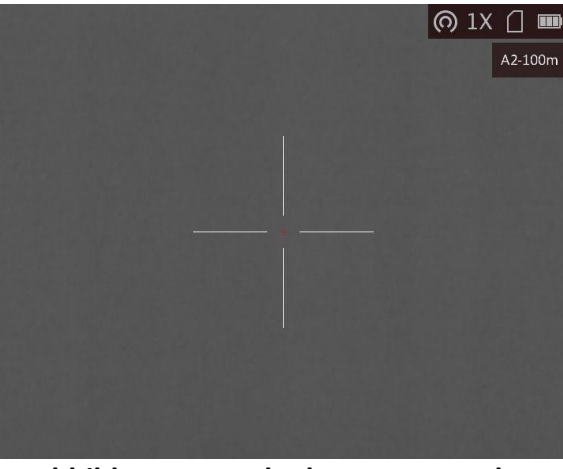

**Abbildung 4-1 Fadenkreuz verwenden**

# **Hinweis**

Es gibt insgesamt 5 Fadenkreuzgruppen und Sie können 5 Fadenkreuze in jeder Fadenkreuzgruppe konfigurieren.

## <span id="page-21-0"></span>**4.2 Fadenkreuz korrigieren**

Aktivieren Sie das Fadenkreuz, um die Position des Ziels anzuzeigen. Mithilfe der Funktionen Standbild und Zoom können Sie das Fadenkreuz genauer einstellen.

### **Bevor Sie beginnen**

Wählen Sie zunächst eine Fadenkreuzgruppe aus.

### **Schritte**

- 1. Halten Sie im Anzeigemodus **is gedrückt**, um das Menü anzuzeigen.
- 2. Drücken Sie  $\circled{2}$  oder  $\circled{2}$  zur Auswahl von  $\circled{1}$  und drücken Sie zum Aufrufen des Fadenkreuzeinstellungsmenüs . In der Mitte des Bildes wird ein Fadenkreuz angezeigt.
- 3. Wählen Sie mit **eine Fadenkreuz-Nr. Sie können zur Deaktivierung des Fadenkreuzes AUS** wählen.
- 4. Wählen Sie mit M oder M **Entfernung**. Drücken Sie **in Australian umzuschalten und** drücken Sie  $\boxed{\mathbb{M}}$  oder  $\boxed{\mathbb{Z}}$ , um die Zahl zu ändern. Drücken Sie zur Bestätigung  $\boxed{\mathbb{R}}$ .
- 5. Drücken Sie **M** oder  $\sqrt{2}$ , um **Typ** auszuwählen und drücken Sie  $\boxed{3}$  um den Fadenkreuztyp umzuschalten. Es können 10 Arten von Absehen ausgewählt werden.

A2-100m

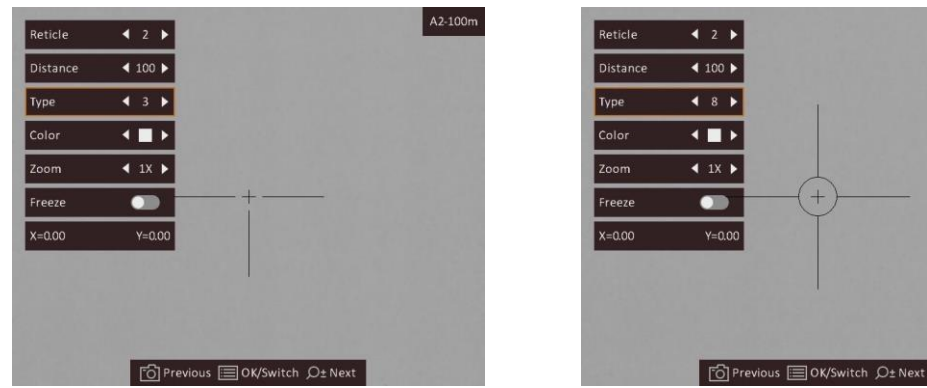

- 6. Zielen Sie auf das Ziel, drücken Sie den Abzug und richten Sie das Fadenkreuz auf den Auftreffpunkt aus.
	- 1) Richten Sie das große Fadenkreuz auf das Ziel.
	- 2) Drücken Sie  $\circled{2}$  oder  $\circled{2}$  zur Auswahl von **Zoom**. Drücken Sie  $\circled{=}$ , um das Vergrößerungsverhältnis umzuschalten.
	- 3) Drücken Sie  $\circled{2}$  oder  $\circled{2}$  zur Auswahl von **Standbild**. Drücken Sie  $\circled{=}$ , um die Funktion zu aktivieren.
	- 4) Drücken Sie  $\circled{2}$  oder  $\circled{2}$  zur Auswahl der Koordinaten und drücken Sie  $\circled{=}$ , um zwischen **X**- und **Y**-Achse umzuschalten. Wenn Sie **X** wählen, bewegt sich das Fadenkreuz nach links und rechts; wenn Sie **Y** wählen, bewegt sich das Fadenkreuz nach oben und unten.
	- 5) Drücken Sie  $\Box$ ,  $\Box$   $\Box$  oder  $\Diamond$  , um das große Fadenkreuz mit dem Auftreffpunkt auszurichten.

### Benutzerhandbuch für Wärmebild-Monokular

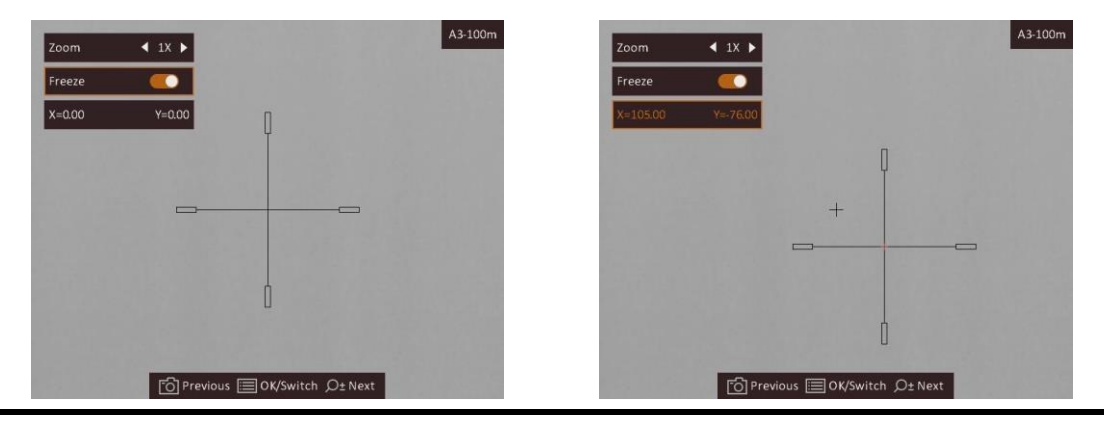

## **Hinweis**

- Wenn Sie die Fadenkreuz-Nr. ändern, wird auf der Oberfläche eine Aufforderung angezeigt. Wählen Sie **OK**, um die Einstellungen für das aktuelle Fadenkreuz zu speichern.
- Bei Aktivierung der Standbild-Funktion im Fadenkreuz können Sie die Position des Cursors im Standbild anpassen. Diese Funktion kann Bildflattern verhindern.

7. Halten Sie  $\equiv$  gedrückt, um das Menü entsprechend der Aufforderung zu verlassen.

- **OK:** Einstellungen speichern und beenden.
- **ABBRECHEN:** Beenden, aber die Einstellungen nicht speichern.

8. Betätigen Sie den Abzug erneut, um zu überprüfen, ob der Zielpunkt mit dem Auftreffpunkt übereinstimmt.

9. (Optional) Wiederholen Sie Schritte 3 bis 8, um die Position für andere Fadenkreuze in dieser Fadenkreuzgruppe einzustellen.

## <span id="page-22-0"></span>**4.3 Farbe des Fadenkreuzes festlegen**

Mit dieser Funktion können Sie die Farbe des Fadenkreuzes in der Fadenkreuzkorrekturanzeige und der Entfernungsmessungsanzeige ändern.

### **Bevor Sie beginnen**

Aktivieren Sie zunächst die Fadenkreuzkorrektur.

### **Schritte**

- 1. Halten Sie im Anzeigemodus **is gedrückt**, um das Menü anzuzeigen.
- 2. Wählen Sie  $\bigcirc$ und drücken Sie  $\Xi$ , um die Farbe des Fadenkreuzes zu ändern. Sie können **Schwarz**, **Weiß**, **Grün** oder **Rot** wählen.
- 3. Halten Sie **E** zum Speichern und Verlassen gedrückt.

# **Hinweis**

Wenn Sie im Schwarzglühend-Modus die Farbe des Fadenkreuzes auf Weiß einstellen, wird das Fadenkreuz automatisch schwarz angezeigt.

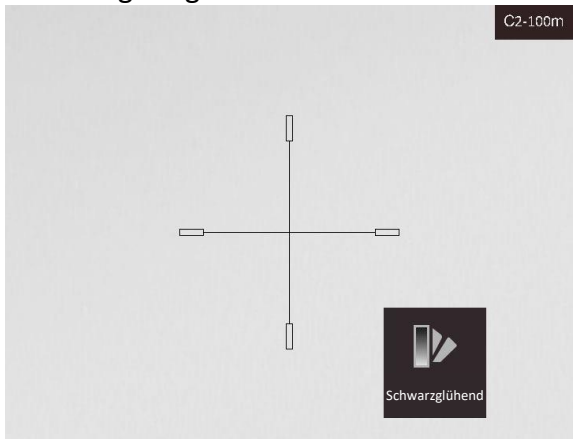

**Abbildung 4-2 Weißen Fadenkreuz im Schwarzglühend-Modus**

# **Kapitel 5 Entfernung messen**

<span id="page-24-0"></span>Das Gerät kann den Abstand zwischen dem Ziel und der Beobachtungsposition messen.

#### **Bevor Sie beginnen**

Halten Sie beim Messen des Abstands die Hand und die Position unverändert. Andernfalls wird die Genauigkeit beeinflusst.

### **Schritte**

- 1. Halten Sie gedrückt, um das Menü aufzurufen.
- 2. Wählen Sie **in** und drücken Sie **in das Einstellungsmenü zu gelangen**.
	- 1) Drücken Sie coder  $\mathbb{Q}_2^*$ , um das Ziel aus Reh, Grauwolf, Braunbär oder Benutzerdefiniert auszuwählen.
	- 2) Stellen Sie die Zielhöhe ein.

### **Hinweis**

Die verfügbare Höhe reicht von 0,1 m bis 9,9 m.

- 3) Drücken Sie zur Bestätigung ...
- 3. Richten Sie die Mitte der oberen Markierung an der Kante der Zieloberseite aus. Drücken Sie ... Der Cursor blinkt am oberen Rand des Ziels.
- 4. Richten Sie die Mitte der unteren Markierung am unteren Rand des Ziels aus. Drücken Sie ...

### **Ergebnis**

Im Bild werden links oben das Ergebnis der Entfernungsmessung und die Höhe des Ziels angezeigt.

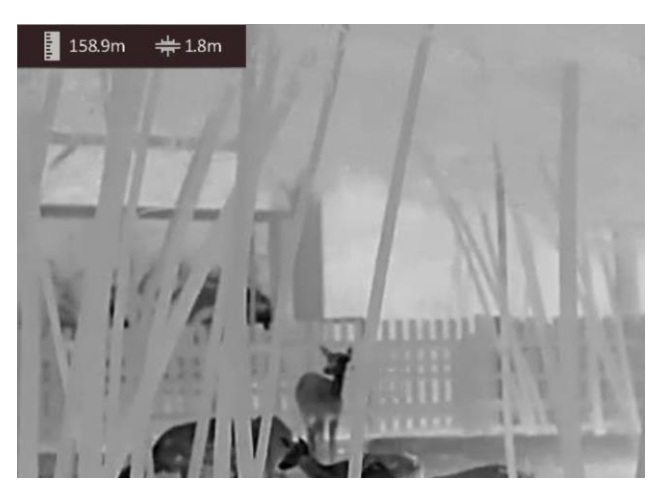

**Abbildung 5-1 Messungsergebnis**

### **Hinweis**

Schalten Sie in das Entfernungsmessmenü um und drücken Sie  $\Xi$ , um das Ergebnis der vorherigen Zielmessung anzuzeigen.

# **Kapitel 6 Allgemeine Einstellungen**

<span id="page-25-0"></span>Wenn die Live-Ansicht angezeigt wird, können Sie manuell ein Video aufzeichnen oder ein Foto aufnehmen.

## <span id="page-25-1"></span>**6.1 OSD einstellen**

Sie können wählen, ob die OSD-Informationen auf dem Live-Ansicht-Modus angezeigt werden sollen.

### **Schritte**

- 1. Halten Sie gedrückt, um das Menü aufzurufen.
- 2. Wählen Sie  $\Box$  und drücken Sie  $\Xi$  zum Aufrufen der OSD-Einstellungen.
- 3. Drücken Sie  $\Box$  und  $\Diamond$  megen, um die OSD-Informationen auszuwählen, die Sie anzeigen möchten und drücken Sie **is** erneut, um zu bestätigen.
- 4. Halten Sie **:** 2um Speichern und Verlassen gedrückt.

## **Hinweis**

Sie können auch  $\equiv$  im Live-Ansicht-Modus drücken, um alle OSD-Informationen schnell anzuzeigen oder auszublenden.

## <span id="page-25-2"></span>**6.2 Markenlogo festlegen**

Sie können in der Live-Ansicht ein Markenlogo hinzufügen.

### **Schritte**

- 1. Halten Sie  $\equiv$  gedrückt, um das Menü aufzurufen.
- 2. Wählen Sie mit  $\circled{a}$  oder  $\circled{e}$  die Option  $\Omega$ .
- 3. Drücken Sie **, um Markenlogo** zu aktivieren.
- 4. Halten Sie  $\equiv$  gedrückt, um die Einstellungen zu speichern und den Vorgang zu beenden.

### **Ergebnis**

Das Markenlogo wird unten rechts auf dem Bild angezeigt.

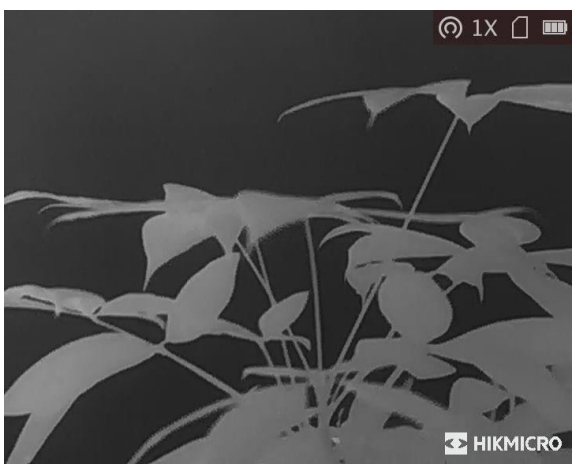

**Abbildung 6-1 Anzeige des Markenlogos**

### **Hinweis**

Nachdem Sie diese Funktion aktiviert haben, wird das Markenlogo nur in der Live-Ansicht, auf Aufnahmen und Videos angezeigt.

## <span id="page-26-0"></span>**6.3 Einbrennschutz**

Mit dieser Funktion kann verhindert werden, dass der Detektor des Wärmebildkanals einbrennt. Wenn Sie die Funktion aktivieren, wird der Schutz geschlossen, wenn die Grauskala des Detektors einen bestimmten Wert erreicht.

### **Schritte**

1. Halten Sie gedrückt, um das Menü aufzurufen.

2. Wählen Sie (1) und drücken Sie  $\Xi$ , um die Funktion zum Schutz vor Einbrennen zu aktivieren oder zu deaktivieren.

3. Halten Sie  $\equiv$  zum Speichern der Einstellungen und zum Verlassen gedrückt.

### **Hinweis**

Vermeiden Sie direkte Sonneneinstrahlung und aktivieren Sie die Funktion zur Vermeidung von Verbrennungen, um das Risiko einer Beschädigung des Sensors durch Hitze zu verringern.

# <span id="page-26-1"></span>**6.4 Erfassen und Video**

## <span id="page-26-2"></span>**6.4.1 Bild erfassen**

Drücken Sie im Hauptmenü der Live-Ansicht (0), um ein Foto aufzunehmen.

## **Hinweis**

Wenn die Aufnahme erfolgreich war, wird das Foto 1 Sekunde lang eingefroren und auf dem Display wird eine Eingabeaufforderung angezeigt.

Informationen zum Exportieren von aufgenommenen Fotos finden Sie unter *[Dateien exportieren](#page-28-0)*.

## <span id="page-27-0"></span>**6.4.2 Video aufnehmen**

### **Schritte**

1. Halten Sie im Hauptmenü der Live-Ansicht [0] gedrückt und starten Sie die Aufzeichnung.

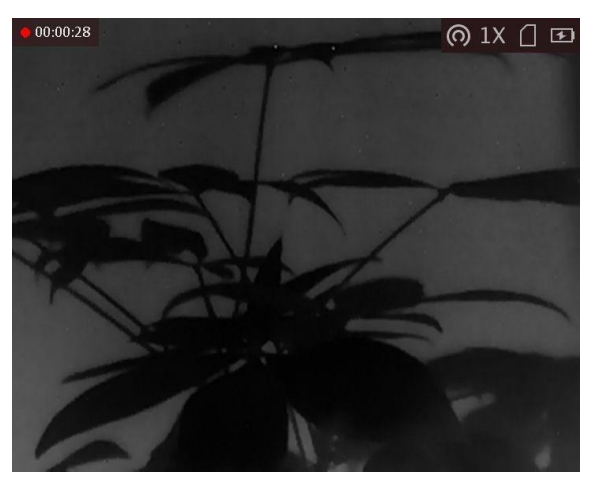

**Abbildung 6-2 Aufnahme beginnen**

Im Bild werden links oben die Informationen über die Aufzeichnungsdauer angezeigt.

2. Halten Sie  $\boxed{\circledcirc}$  erneut gedrückt, um die Aufzeichnung zu beenden.

### **Was folgt als Nächstes**

<span id="page-27-1"></span>Zum Export von Aufnahmedateien, siehe *[Dateien exportieren](#page-28-0)*.

## **6.5 Stelle mit höchster Temperatur verfolgen**

Das Gerät kann die Stelle mit der höchsten Temperatur in einer Szene erkennen und sie auf dem Display markieren.

### **Schritte**

- 1. Halten Sie gedrückt, um das Menü aufzurufen.
- 2. Wählen Sie  $\bigoplus$  und drücken Sie  $\bigoplus$ , um die Stelle der höchsten Temperatur zu markieren.
- 3. Halten Sie  $\equiv$  zum Speichern der Einstellungen und zum Verlassen gedrückt.

### **Ergebnis**

Wenn die Funktion aktiviert ist, zeigt die Stelle mit der höchsten Temperatur an. Wenn sich die Szene ändert, bewegt sich :

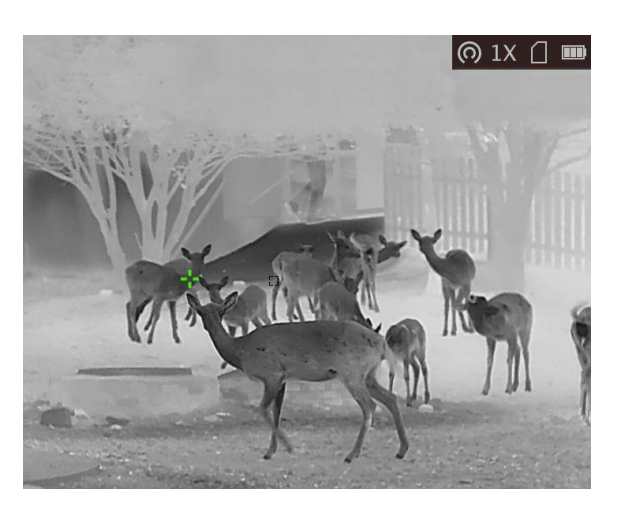

**Abbildung 6-3 Heißverfolgungseffekt**

## <span id="page-28-0"></span>**6.6 Dateien exportieren**

<span id="page-28-1"></span>Mit dieser Funktion können Sie aufgezeichnete Videos und aufgenommene Fotos exportieren.

## **6.6.1 Dateien über HIKMICRO Sight exportieren**

Sie können über HIKMICRO Sight auf Gerätealben zugreifen und Dateien auf Ihr Handy exportieren.

### **Bevor Sie beginnen**

Installieren Sie HIKMICRO Sight auf Ihrem Handy.

### **Schritte**

- 1. Öffnen Sie HIKMICRO Sight und verbinden Sie Ihr Gerät mit der App. Siehe *[Client-Software-Verbindung](#page-11-1).*
- 2. Tippen Sie auf **Medien**, um auf Gerätealben zuzugreifen.

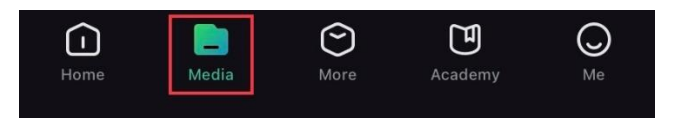

**Abbildung 6-4 Zugriff auf Gerätealben**

- 3. Tippen Sie auf **Lokal** oder **Gerät**, um die Fotos und Videos anzuzeigen.
	- **Lokal**: Sie können die vorherigen Dateien in der App anzeigen.
	- **Gerät**: Sie können sich die Dateien des aktuellen Geräts anzeigen.

## **Hinweis**

Die Fotos oder Videos werden möglicherweise nicht in **Gerät** angezeigt. Wischen Sie nach unten, um die Seite zu aktualisieren.

4. Wählen Sie durch Antippen eine Datei aus und tippen Sie auf **Herunterladen**, um die Datei in Ihre lokalen Handyalben zu exportieren.

| v               | $ \mathbf{u} $ | m                  | $\epsilon$   |
|-----------------|----------------|--------------------|--------------|
| <b>Download</b> | <b>Delete</b>  | <b>Information</b> | <b>Share</b> |

**Abbildung 6-5 Dateien exportieren**

### **Hinweis**

- Gehen Sie in der App zu **Ich → Ü ber → Benutzerhandbuch**, um weitere Einzelheiten zu erfahren.
- Sie können auch auf die Gerätealben zugreifen, indem Sie in der Live-Ansicht unten links auf das Symbol tippen.

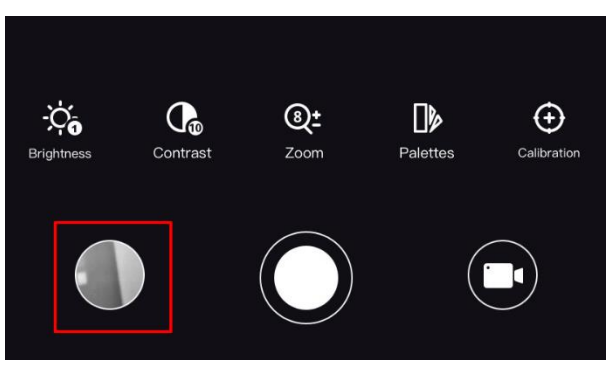

### **Abbildung 6-6 Zugriff auf Gerätealben**

● Der Export kann aufgrund von App-Updates variieren. Bitte nehmen Sie die aktuelle App-Version als Referenz.

### <span id="page-29-0"></span>**6.6.2 Dateien über den PC exportieren**

#### **Bevor Sie beginnen**

- Schalten Sie die Hotspot-Funktion aus.
- Schalten Sie das Gerät ein, nachdem Sie es an Ihren PC angeschlossen haben und warten Sie 10 bis 15 Sekunden, bevor Sie andere Vorgänge durchführen.
- Entfernen Sie die Akkus/Batterien aus dem Gerät, bevor Sie es an den PC anschließen. Das Gerät kann ansonsten beschädigt werden.

### **Schritte**

1. Verbinden Sie Gerät und PC über das Kabel.

### **Hinweis**

Stellen Sie sicher, dass das Gerät eingeschaltet ist, wenn Sie das Kabel anschließen.

- 2. Öffnen Sie die Computer-Festplatte und wählen Sie das Speichermedium des Geräts. Gehen Sie zum **DCIM**-Ordner und suchen Sie den Ordner, der nach Jahr und Monat der Aufnahme benannt ist. Wenn Sie z. B. im Juni 2021 ein Bild oder ein Video aufnehmen, finden Sie das Bild oder Video in **DCIM → 202106**.
- 3. Wählen Sie die Dateien aus und kopieren Sie sie auf den PC.
- 4. Trennen Sie das Gerät von Ihrem PC.

### **Hinweis**

- Das Gerät zeigt Fotos an, wenn Sie es an den PC anschließen. Funktionen wie Foto- oder Videoaufnahme und Hotspot sind jedoch deaktiviert.
- Wenn Sie das Gerät zum ersten Mal an den PC anschließen, wird das Treiberprogramm automatisch installiert.
- Sie können Dateien auch über HIKMICRO Sight exportieren. Sehen Sie sich die Bedienungsanleitung der App für die detaillierte Bedienung an.

# **Kapitel 7 Systemeinstellungen**

# <span id="page-31-1"></span><span id="page-31-0"></span>**7.1 Zeit synchronisieren**

### **Schritte**

- 1. Halten Sie gedrückt, um das Menü aufzurufen.
- 2. Wählen Sie  $\bigcirc$  und drücken Sie  $\Xi$ , um das Zeiteinstellungsmenü aufzurufen.
- 3. Drücken Sie  $\Xi$ , um das Zeitsystem umzuschalten und drücken Sie  $\Box$  und  $\Diamond$ t, um Uhrzeit und Datum zu wählen, die synchronisiert werden sollen.

4. Drücken Sie  $\equiv$ , um die zu synchronisierende Stunde, Minute, Sekunde, das Jahr, den Monat oder den Tag zu wählen und drücken Sie erneut  $\Box$  und  $\mathcal{P}^{\pm}$ , um den Wert zu ändern.

<span id="page-31-2"></span>5. Halten Sie  $\mathbb{M}$  zum Speichern der Einstellungen und zum Verlassen gedrückt.

## **7.2 Spracheinstellungen**

Mit dieser Funktion können Sie die Gerätesprache auswählen.

### **Schritte**

1. Halten Sie gedrückt, um das Menü aufzurufen.

2. Wählen Sie **Mulle und drücken Sie : in den Bildschirm** zur Einstellung der Sprache aufzurufen. 3. Drücken Sie  $\Box$  oder  $\Diamond$  zur Auswahl der gewünschten Sprache. Drücken Sie zum Bestätigen

```
.言.
```
# **7.3 Einheit einstellen**

Sie können die Einheit für Verschmelzungsstufe und Laser-Entfernungsmessung wechseln.

### **Schritte**

1. Halten Sie gedrückt, um das Menü aufzurufen.

2. Drücken Sie  $\circled{2}$  oder  $\circled{2}$  zur Auswahl von  $\circled{1}$  und drücken Sie , um die Einheit umzuschalten. **Yard** und **m** (Meter) können gewählt werden.

3. Halten Sie zum Speichern der Einstellungen und zum Verlassen gedrückt.

## <span id="page-32-0"></span>**7.4 CVBS-Ausgang**

Der CVBS-Ausgang dient zum Debuggen des Geräts. Einzelheiten können Sie auch dem Gerätebild auf dem Anzeigegerät entnehmen.

### **Bevor Sie beginnen**

Verbinden Sie Gerät über den CVBS-Anschluss des Aviation-Steckers mit dem Anzeigegerät.

### **Schritte**

- 1. Halten Sie  $\equiv$  gedrückt, um das Menü aufzurufen.
- 2. Wählen Sie  $\overline{u}$  und wechseln Sie mit  $\overline{u}$  zu CVBS.

### **Hinweis**

Das CVBS-Kabel ist nicht im Lieferumfang enthalten. Erwerben Sie es bitte separat.

## <span id="page-32-1"></span>**7.5 Gerätedaten anzeigen**

### **Schritte**

- 1. Halten Sie **is gedrückt**, um in das Gerätemenü aufzurufen.
- 2. Wählen Sie und drücken Sie . Es werden Gerätedaten wie Version und Seriennummer angezeigt.

## <span id="page-32-2"></span>**7.6 Gerät wiederherstellen**

### **Schritte**

- 1. Halten Sie  $\equiv$  gedrückt, um in das Gerätemenü aufzurufen.
- 2. Wählen Sie **D**und drücken Sie **, um das Gerät gemäß der Aufforderung auf die** Standardeinstellungen zurückzusetzen.

# **Kapitel 8 Häufig gestellte Fragen**

## <span id="page-33-1"></span><span id="page-33-0"></span>**8.1 Warum ist der Bildschirm ausgeschaltet?**

Prüfen Sie, ob der Geräte-Akku entladen ist. Prüfen Sie den Bildschirm, nachdem Sie das Gerät 5 Minuten lang aufgeladen haben.

## <span id="page-33-2"></span>**8.2 Das Bild ist nicht scharf, wie kann es eingestellt werden?**

<span id="page-33-3"></span>Stellen Sie den Fokusring ein, bis das Bild scharf ist. Siehe Abschnitt *[Fokus einstellen](#page-15-1)*.

# **8.3 Aufnahme oder Aufzeichnung schlägt fehl. Welches Problem liegt vor?**

Ü berprüfen Sie die folgenden Punkte.

- Prüfen Sie, ob das Gerät mit Ihrem PC verbunden ist. In diesem Zustand ist das Aufnehmen oder Aufzeichnen deaktiviert.
- Prüfen Sie, ob der Speicherplatz erschöpft ist.
- <span id="page-33-4"></span>● Prüfen Sie, ob das Gerät einen niedrigen Akkustand hat.

## **8.4 Warum erkennt der PC das Gerät nicht?**

Ü berprüfen Sie die folgenden Punkte.

- Prüfen Sie, ob das Gerät über das mitgelieferte USB-Kabel mit Ihrem PC verbunden ist.
- Stellen Sie bei Verwendung anderer USB-Kabel sicher, dass die Kabellänge 1 m nicht überschreitet.

# **Sicherheitshinweis**

<span id="page-34-0"></span>Diese Anleitungen sollen gewährleisten, dass Sie das Produkt korrekt verwenden, um Gefahren oder Sachschäden zu vermeiden.

### **Gesetze und Vorschriften**

Die Verwendung des Produkts muss in strikter Ü bereinstimmung mit den örtlichen Vorschriften zur elektrischen Sicherheit erfolgen.

### **Symbol-Konventionen**

Die in diesem Dokument verwendeten Symbole sind wie folgt definiert.

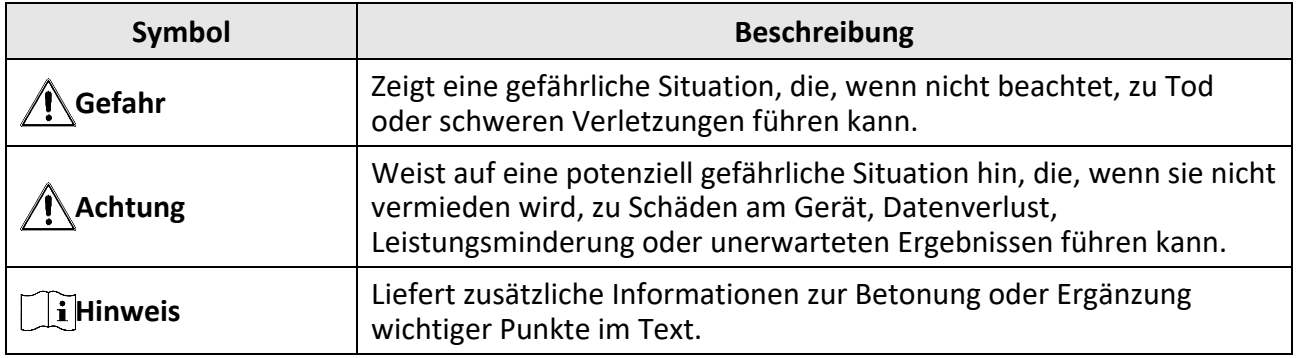

### **Transportwesen**

- Bewahren Sie das Gerät beim Transport in der ursprünglichen oder einer vergleichbaren Verpackung auf.
- Bewahren Sie das gesamte Verpackungsmaterial nach dem Auspacken für zukünftigen Gebrauch auf. Im Falle eines Fehlers müssen Sie das Gerät in der Originalverpackung an das Werk zurücksenden. Beim Transport ohne Originalverpackung kann das Gerät beschädigt werden und wir übernehmen keine Verantwortung.
- Lassen Sie das Produkt NICHT fallen und vermeiden Sie heftige Stöße. Halten Sie das Gerät von magnetischen Störungen fern.

### **Spannungsversorgung**

- Erwerben Sie das Ladegerät selbst. Die Eingangsspannung muss einer Stromquelle mit begrenzter Leistung (5 VDC, 2 A) gemäß der Norm IEC62368 entsprechen. Siehe technische Daten für detaillierte Informationen.
- Verwenden Sie das von einem qualifizierten Hersteller mitgelieferte Netzteil. Detaillierte Angaben zum Strombedarf finden Sie in der Produktspezifikation.
- Stellen Sie sicher, dass der Stecker richtig in der Steckdose steckt.
- Verbinden Sie NICHT mehrere Geräte mit einem Netzteil, da es andernfalls durch Überlastung zu einer Überhitzung oder einem Brand kommen kann.

### **Akku**

● Wenn der Akku unsachgemäß verwendet oder ausgetauscht wird, besteht möglicherweise Explosionsgefahr. Tauschen Sie stets gegen den gleichen oder äquivalenten Typ aus.

- Das Gerät unterstützt Lithium-Akkus mit 3,0 V oder 3,7 V oder Trockenbatterien mit 3,0 V.
- Die Batteriegröße muss den Anforderungen an CR17345-Batterien gemäß der Norm IEC60086-2 entsprechen.
- Akkus mit einer falschen Größe können nicht eingesetzt werden und ein abnormales Abschalten bewirken.
- Stellen Sie sicher, dass sich während des Ladevorgangs im Umkreis von 2 m um das Ladegerät kein brennbares Material befindet.
- Lagern Sie den Akku NICHT in unmittelbarer Nähe einer Wärme- oder Feuerquelle. Keinem direkten Sonnenlicht aussetzen.
- Bewahren Sie den Akku NICHT in der Reichweite von Kindern auf.

### **Wartung**

- Falls das Produkt nicht einwandfrei funktionieren sollte, wenden Sie sich an Ihren Händler oder den nächstgelegenen Kundendienst. Wir übernehmen keine Haftung für Probleme, die durch nicht Reparatur- oder Instandhaltungsarbeiten von nicht autorisierten Dritten verursacht werden.
- Wischen Sie das Gerät bei Bedarf sanft mit einem sauberen Tuch und einer geringen Menge Ethanol ab.
- Wenn das Gerät nicht vom Hersteller vorgegebenem Sinne genutzt wird, kann der durch das Gerät bereitgestellte Schutz beeinträchtigt werden.
- Wir empfehlen, das Gerät alle 2 Stunden neu zu starten, um seine Leistungsfähigkeit zu gewährleisten.

### **Einsatzumgebung**

- Achten Sie darauf, dass die Betriebsumgebung den Anforderungen des Geräts entspricht. Die Betriebstemperatur des Geräts beträgt -20 °C bis +55 °C und die Betriebsluftfeuchtigkeit darf höchstens 95 % betragen.
- Setzen Sie das Gerät KEINER hohen elektromagnetischen Strahlung oder staubigen Umgebungen aus.
- Richten Sie das Objektiv NICHT auf die Sonne oder eine andere helle Lichtquelle.
- Stellen Sie das Gerät an einem kühlen und gut belüfteten Ort auf.
- Achten Sie bei Verwendung eines Lasergeräts darauf, dass das Objektiv des Geräts nicht dem Laserstrahl ausgesetzt wird. Andernfalls könnte es durchbrennen.

### **Notruf**

● Sollten sich Rauch, Gerüche oder Geräusche in dem Gerät entwickeln, so schalten Sie es unverzüglich aus und ziehen Sie den Netzstecker. Wenden Sie sich dann an den Kundendienst.

### **Anschrift des Herstellers**

Raum 313, Einheit B, Gebäude 2, 399 Danfeng-Straße, Gemarkung Xixing, Stadtbezirk Binjiang, Hangzhou, Zhejiang 310052, China

Hangzhou Microimage Software Co., Ltd.

RECHTLICHER HINWEIS: Die Produkte der Wärmebildkamera-Serie unterliegen unter Umständen in verschiedenen Ländern oder Regionen Exportkontrollen, wie zum Beispiel in den Vereinigten Staaten, der Europäischen Union, dem Vereinigten Königreich und/oder anderen Mitgliedsländern des Wassenaar-Abkommens. Bitte informieren Sie sich bei Ihrem Rechtsexperten oder bei den örtlichen Behörden über die erforderlichen Exportlizenzen, wenn Sie beabsichtigen, die Produkte der Wärmebildkamera-Serie in verschiedene Länder zu transferieren, zu exportieren oder zu reexportieren.

# **Rechtliche Informationen**

<span id="page-37-0"></span>Lesen Sie alle Informationen und Anweisungen in diesem Dokument sorgfältig, bevor Sie das Gerät in Betrieb nehmen und bewahren Sie sie zum Nachschlagen auf.

Weitere Informationen und Anleitungen finden Sie auf unserer Website unter

www.hikmicrotech.com. Weitere Informationen finden Sie auch in anderen Dokumenten (falls vorhanden), die dem Gerät beiliegen oder Sie können den QR-Code (falls vorhanden) auf der Verpackung scannen.

### **HAFTUNGSAUSSCHLUSS**

DIESE BEDIENUNGSANLEITUNG UND DAS BESCHRIEBENE PRODUKT MIT SEINER HARDWARE, SOFTWARE UND FIRMWARE WERDEN, SOWEIT GESETZLICH ZULÄSSIG, IN DER "VORLIEGENDEN FORM" UND MIT "ALLEN FEHLERN UND IRRTÜMERN" BEREITGESTELLT. HIKMICRO GIBT KEINE GARANTIEN, WEDER AUSDRÜCKLICH NOCH STILLSCHWEIGEND, EINSCHLIEßLICH, ABER OHNE DARAUF BESCHRÄNKT ZU SEIN, MARKTGÄNGIGKEIT, ZUFRIEDENSTELLENDE QUALITÄT ODER EIGNUNG FÜR EINEN BESTIMMTEN ZWECK. DIE NUTZUNG DES PRODUKTS DURCH SIE ERFOLGT AUF IHRE EIGENE GEFAHR. IN KEINEM FALL IST HIKMICRO IHNEN GEGENÜBER HAFTBAR FÜR BESONDERE, ZUFÄLLIGE, DIREKTE ODER INDIREKTE SCHÄDEN, EINSCHLIEßLICH, ABER OHNE DARAUF BESCHRÄNKT ZU SEIN, VERLUST VON GESCHÄFTSGEWINNEN,

GESCHÄFTSUNTERBRECHUNG, DATENVERLUST, SYSTEMBESCHÄDIGUNG, VERLUST VON DOKUMENTATIONEN, SEI ES AUFGRUND VON VERTRAGSBRUCH, UNERLAUBTER HANDLUNG (EINSCHLIEßLICH FAHRLÄSSIGKEIT), PRODUKTHAFTUNG ODER ANDERWEITIG, IN VERBINDUNG MIT DER VERWENDUNG DIESES PRODUKTS, SELBST WENN HIKMICRO Ü BER DIE MÖ GLICHKEIT DERARTIGER SCHÄDEN ODER VERLUSTE INFORMIERT WAR.

SIE ERKENNEN AN, DASS DIE NATUR DES INTERNETS DAMIT VERBUNDENE SICHERHEITSRISIKEN BEINHALTET. HIKMICRO ÜBERNIMMT KEINE VERANTWORTUNG FÜR ANORMALEN BETRIEB, DATENVERLUST ODER ANDERE SCHÄDEN, DIE SICH AUS CYBERANGRIFFEN, HACKERANGRIFFEN, VIRUSINFEKTION ODER ANDEREN SICHERHEITSRISIKEN IM INTERNET ERGEBEN. HIKMICRO WIRD JEDOCH BEI BEDARF ZEITNAH TECHNISCHEN SUPPORT LEISTEN.

SIE STIMMEN ZU, DIESES PRODUKT IN ÜBEREINSTIMMUNG MIT ALLEN GELTENDEN GESETZEN ZU VERWENDEN, UND SIE SIND ALLEIN DAFÜR VERANTWORTLICH, DASS IHRE VERWENDUNG GEGEN KEINE GELTENDEN GESETZE VERSTÖßT. INSBESONDERE SIND SIE DAFÜR VERANTWORTLICH. DIESES PRODUKT SO ZU VERWENDEN, DASS DIE RECHTE DRITTER NICHT VERLETZT WERDEN, EINSCHLIESSLICH, ABER NICHT BESCHRÄNKT AUF VERÖ FFENTLICHUNGSRECHTE, DIE RECHTE AN GEISTIGEM EIGENTUM ODER DEN DATENSCHUTZ UND ANDERE PERSÖ NLICHKEITSRECHTE. DIESES PRODUKT DARF NICHT FÜR DIE ILLEGALE JAGD AUF TIERE, DIE VERLETZUNG DER PRIVATSPHÄRE ODER FÜR EINEN ANDEREN ZWECK VERWENDET WERDEN, DER ILLEGAL ODER DEM ÖFFENTLICHEN INTERESSE ABTRÄGLICH IST. SIE DÜRFEN DIESES PRODUKT NICHT FÜR VERBOTENE ENDANWENDUNGEN VERWENDEN, EINSCHLIESSLICH DER ENTWICKLUNG ODER HERSTELLUNG VON MASSENVERNICHTUNGSWAFFEN, DER ENTWICKLUNG ODER HERSTELLUNG CHEMISCHER ODER BIOLOGISCHER WAFFEN, JEGLICHER AKTIVITÄTEN IM ZUSAMMENHANG MIT EINEM NUKLEAREN SPRENGKÖ RPER ODER UNSICHEREN NUKLEAREN BRENNSTOFFKREISLAUF BZW. ZUR UNTERSTÜ TZUNG VON MENSCHENRECHTSVERLETZUNGEN.

BEACHTEN SIE BITTE ALLE VERBOTE UND AUSNAHMEN DER GELTENDEN GESETZE UND VORSCHRIFTEN, INSBESONDERE DIE Ö RTLICHEN SCHUSSWAFFEN- UND/ODER JAGDGESETZE UND VORSCHRIFTEN. Ü BERPRÜ FEN SIE VOR DEM KAUF UND DER VERWENDUNG DIESES PRODUKTES STETS DIE NATIONALEN BESTIMMUNGEN UND VORSCHRIFTEN. BEACHTEN SIE BITTE, DASS SIE VOR DEM KAUF, DEM VERKAUF, DER VERMARKTUNG UND/ODER DER VERWENDUNG DES

PRODUKTS MÖ GLICHERWEISE GENEHMIGUNGEN, ZERTIFIKATE UND/ODER LIZENZEN BEANTRAGEN MÜSSEN. HIKMICRO ÜBERNIMMT KEINE HAFTUNG FÜR EINEN SOLCHEN ILLEGALEN ODER UNSACHGEMÄSSEN KAUF, VERKAUF, VERMARKTUNG UND DIE ENDVERWENDUNG DES PRODUKTS SOWIE FÜR SPEZIELLE, FOLGE-, ZUFÄLLIGE ODER INDIREKTE SCHÄDEN, DIE SICH DARAUS ERGEBEN.

IM FALL VON WIDERSPRÜCHEN ZWISCHEN DIESER BEDIENUNGSANLEITUNG UND GELTENDEM RECHT IST LETZTERES MASSGEBLICH.

# **Behördliche Informationen**

<span id="page-39-0"></span>**Diese Bestimmungen gelten nur für Produkte, die das entsprechende Zeichen oder die entsprechenden Informationen tragen.**

### **EU-Konformitätserklärung**

Dieses Produkt und – gegebenenfalls – das mitgelieferte Zubehör tragen das "CE"-Kennzeichen und entsprechen daher den geltenden harmonisierten europäischen Normen, die in der Richtlinie 2014/30/EU (EMV), der Richtlinie 2014/35/EU (NSR), der Richtlinie 2011/65/EU (RoHS) und der Richtlinie 2014/53/EU (RED) aufgeführt sind.

#### **Frequenzbänder und Leistung (für CE)**

Die für dieses Funkgerät geltenden Frequenzbänder und Modi und Nenngrenzwerte der Sendeleistung (abgestrahlt und/oder leitungsgeführt) sind folgende: WLAN 2,4 GHz (2,4 GHz bis 2,4835 GHz), 20 dBm.

Verwenden Sie bei einem Gerät ohne mitgeliefertes Netzteil nur ein Netzteil von einem zugelassenen Hersteller. Detaillierte Angaben zum Strombedarf finden Sie in der Produktspezifikation.

Verwenden Sie bei einem Gerät ohne mitgelieferte Batterien nur Batterien/Akkus von einem zugelassenen Hersteller. Detaillierte Angaben zu den Batterie-/Akku-Anforderungen finden Sie in der Produktspezifikation.

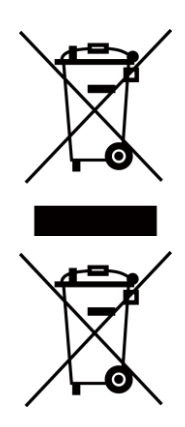

Richtlinie 2012/19/EU (WEEE-richtlinie): Produkte, die mit diesem Symbol gekennzeichnet sind, dürfen innerhalb der Europäischen Union nicht mit dem Hausmüll entsorgt werden. Für korrektes Recycling geben Sie dieses Produkt an Ihren örtlichen Fachhändler zurück oder entsorgen Sie es an einer der Sammelstellen. Weitere Informationen finden Sie unter: www.recyclethis.info.

Richtlinie 2006/66/EC und ihre Änderung 2013/56/EU (Batterierichtlinie): Dieses Produkt enthält einen Akku, der innerhalb der Europäischen Union nicht mit dem Hausmüll entsorgt werden darf. Siehe Produktdokumentation für spezifische Hinweise zu Akkus oder Batterien. Der Akku ist mit diesem Symbol gekennzeichnet, das zusätzlich die Buchstaben Cd für Cadmium, Pb für Blei oder Hg für Quecksilber enthalten kann. Für korrektes Recycling geben Sie die Akkus/Batterien an Ihren örtlichen Fachhändler zurück oder entsorgen Sie sie an einer der Sammelstellen. Weitere Informationen finden Sie unter: www.recyclethis.info.

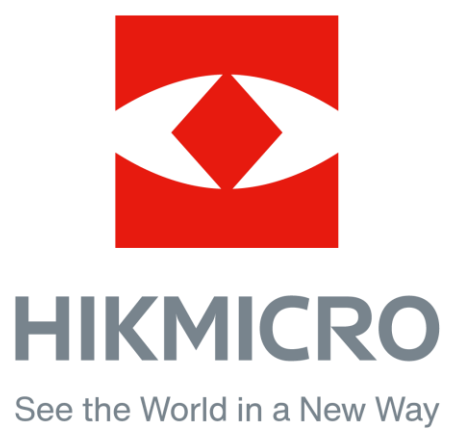

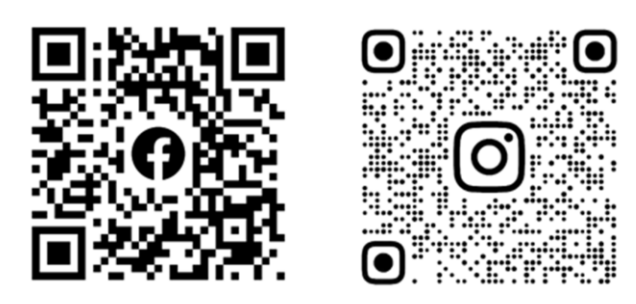

Facebook: HIKMICRO Outdoor Instagram: hikmicro\_outdoor

YouTube: HIKMICRO Outdoor

LinkedIn: HIKMICRO

VouTube Linked in

Webseite: www.hikmicrotech.com E-Mail: support@hikmicrotech.com